# **NATIONS / HALL OF FAME TRAVEL LEAGUE FREQUENTLY ASKED QUESTIONS**

- **1. Who are the key people that run the Nations / Hall of Fame Travel League and how do I reach them?**
- **2. What is the website address for the Hall of Fame Travel League?**
- **3. What is the website address for Nations Baseball?**
- **4. What are the differences between the two sites?**
- **5. Describe the complete cost and registration procedure for a team to participate in the Nations / Hall of Fame Travel League.**
- **6. What is a Manager's USERNAME and PASSWORD on the league website?**
- **7. How does a Manager change his USERNAME and PASSWORD?**
- **8. How does a Manager enter the scores of his team's league games on the league website?**
- **9.** *Who* **is responsible for REPORTING GAME SCORES and which website should be used to input the scores?**
- **10. What are the keystrokes used to REPORT GAME SCORES on the league website?**
- **11. Does the Team Manager have to arrange for Umpires or does the League do it for him?**
- **12. How do I contact the Umpires if a game venue or game time has been changed?**
- **13. What is the cost of Umpires and how are they paid?**
- **14. I heard about the Umpire Rating System available on the Hall of Fame league website. I want to rate the umps. How does this work?**
- **15. What is the length of League Games?**
- **16. How and where do enter my Team Roster? Is there a Roster Entry Deadline?**
- **17. How do I print my Team Roster?**
- **18. How do I print my Team Insurance Certificate?**
- **19. How does my team get a Power Ranking?**
- **20. What are the keystrokes used to get into the STATE and NATIONAL Power Ranking section of the website?**

# **ANSWERS**

### **#1**

**Who are the key people that run the Nations / Hall of Fame Travel League and how do I reach them?**

### **Answer:**

 **Rich Hofman Joe Jackson 954-258-4380 561-414-9063**

 **hofball11@aol.com joejackson@bellsouth.net**

Rich Hofman and Joe Jackson are the Founder's of the Hall of Fame Travel Baseball League. These gentlemen are also Directors with our national partner organization, "Nations Baseball".

### **#2**

### **What is the website address for the Hall of Fame Travel League?**

**Answer:** There are two websites that one will interact with as a member of the Nations / Hall of Fame Travel Baseball League.

The website for the local travel league, the *Hall of Fame Travel Baseball League*, is **www.halloffameleague.com**

# **#3**

### **What is the website address for Nations Baseball?**

**Answer:** The website for our national partner and tournament sanctioning entity, *Nations Baseball*, is **www.nationsbaseball.com**

### **#4**

**What are the differences between the two sites?**

### **Answer**: **www.halloffameleague.com**

The local league website, **www.halloffameleague.com**, serves as the primary communication vehicle for teams that participate in travel baseball **LEAGUE PLAY** throughout South Florida. All of the travel league news is reported on this site. All team managers are instructed to use this site to enter/edit their league game schedules, report game scores, view league standings, rate umpires, advertise team tryouts, advertise team fundraisers, view and register for upcoming local tournaments, etc.

### **Answer**: **www.nations-baseball.com**

 The national website, www.nations-baseball.com, is the primary communication vehicle for **TOURNAMENT PLAY**. It is also where all team's post their official team roster and where one visits to view a team's State and National Ranking.

Below are the key tasks a Manager will do on the national website, **www.nations-baseball.com**

- 1.) Register online once a year. Process online payment for the team's Annual Membership Fee (\$40) and Team Insurance (\$100).
- 2.) Input the team's official Roster.
- 3.) Upload the players' Birth Certificates. Once this is done one time, it never has to be done again during the player's *career*  with Nations Baseball. Do this once and the player will be "Age" verified" for the rest of his/her baseball career with Nations Baseball.
- 4.) Check your team's National and State of Florida Power Ranking.
- 5.) Review marketing materials on upcoming Regional & National Baseball Tournaments.
- 6.) Review updates for Nations Baseball Tournaments that are in progress.

### **#5**

**Describe the complete registration process and cost for a team to participate in the Nations / Hall of Fame Travel League.**

### **Answer: STEP 1:**

First, go to **www.halloffameleague.com** to register and pay for "league play". Here's how to do it.

- 1. From the Home Page, click on the blue rectangular box that says, **"COACHES CLICK HERE TO REGISTER".**
- 2. Fill out the online registration form, in its entirety. Please note that information must be entered into each cell in order for your

registration to process. The only exception to this is one's FAX number. If you don't have a fax number, don't enter any information into that particular cell.

- 3. Payment of the League Fee must be made with a credit card. You can use – AMEX, VISA, MASTERCARD or DISCOVER.
- 4. Once all other cells are filled in, click "Submit" at the bottom of the page and the registration will process.

### **STEP 2:**

After one registers and pays their League Fee, the only other administrative tasks that need to be completed are making sure the team has paid for their annual **Nations Baseball Membership** and that the team has valid **Team Insurance** through Nations Baseball.

**Nations Baseball Membership**: In order to participate in the Hall of Fame Travel League, teams must be active members of the Nations Baseball Network. The cost of membership is \$40 *per year* per team.

**Team Insurance**: In order to participate in the Hall of Fame Travel League, teams must purchase their Team Insurance through Nations Baseball. This policy, issued thru and administered by Chappel Insurance, is one of the most comprehensive and least expensive offered in the marketplace. The cost is a flat fee of \$100 per year (*not per season*). Unlike our competitors, we do not increase the cost of your team insurance as your team's age increases. Nor do we play with deductibles and charge you a greater amount based on the sliding scale of the chosen deductible. If you have a third party policy in place now, do yourself a favor and compare its price and terms with those offered by Nations Baseball. In an "apples to apples" comparison, Nations will win almost every time. The Nations policy was designed to give teams an *exceptional value* on a required element to play in any travel league. It's simple, the Nations policy provides equal or better coverage at a lower cost than what's available in the marketplace from our competitors. If you don't want to overpay, then purchase our plan.

### **#6 What is the Manager's USERNAME and PASSWORD on the league website?**

**Answer**: The Manager's **USERNAME** is his/her full email address.

*Example*: USERNAME: johnsmith@bellsouth.net

At the beginning of the season, the Manager's **PASSWORD** is automatically set up in the system as his last name. We highly encourage the Manager to change his PASSWORD after entering the league website for the first time. Once logged into the system, there is a "Change Password" option listed in the red submenu tabs located on the left side of the page.

*Example:* PASSWORD: smith

### **#7**

### **How does a Manager change his USERNAME and PASSWORD?**

 **Answer (a)**: One's **USERNAME** cannot be changed on the local league website. The Manger's USERNAME is identical to the email address provided for the Manager on the team's online league registration form.

 **Answer (b):** One's **PASSWORD** is easily changed and we encourage you to do so. Here's how.

- 1.) Go to the HOME PAGE and log into the Coaches Area by entering your USERNAME and PASSWORD.
- 2.) Once your into the Coaches Area you will see a red submenu button on the left side of the screen labeled "**Change Password**". Click on that button and enter your new Password into the blank box. Click "**Submit**" and you're done.

### **#8**

### **How does a Manager enter the scores of his team's league games on the website?**

 **Answer**: This is very easy. Again, start by going to the HOME PAGE and log into the "**Coaches Area**" by entering your USERNAME and PASSWORD into the red colored Coaches Area box.

1.) You will see a column of red submenu tabs on the left side of the screen. Click on the tab that says "**MANAGE MY SCHEDULE**".

- 2.) Scroll down to the bottom of the page and click on the red button that says "**Schedule a Game**".
- 3.) Move your cursor so that it's inside of the empty "**Choose the Date**" box. Left click and a scheduling calendar will burst out of the empty Choose the Date box. Select the month and day of your game. Click the red "**NEXT**" button.
- 4.) Find your Opponent's name on the list of teams and click on the red "**SCHEDULE**" button located to the right of your opponent's team name.
- 5.) Now it's time to choose the PLACE and TIME of the game. Locate the **VENUE** box and click the down arrow on the right side of the box. This will display an alphabetical list of ball fields in the Tri County area. If the field you are playing on is not listed here, call or send a text to Joe Jackson at 561-414-9063 and he will arrange to have the venue added to the master list of fields. Otherwise, scroll down the list and select the field where the game will be played.
- 6.) Next, click on the down arrows located in the empty **GAME TIME** boxes. Enter the appropriate game times. Be sure to click on "**A.M.**" or "**P.M**." in the third **TIME** box. Finalize by clicking the red **SUBMIT** button. You will be sent to a page that says "**THE GAME IS ON**".
- 7.) To enter your next Game, click on the red submenu tab located to the left called "**MANAGE MY SCHEDULE**" and repeat steps above. Once all league games have been entered, click on **MANAGE MY SCHEDULE** to see your team's full SPRING 2010 schedule.

# **#9**

### **Who is responsible for REPORTING GAME SCORES and which website should be used to input the scores?**

**Answer:** The Manager of the winning team is supposed to enter the final score on the Hall of Fame league website, www.halloffameleauge.com. This should be completed within 24 hours of the game's conclusion. Please note, there is no place on the national website, www.nationsbaseball.com for a Manager to enter league game scores.

# **#10**

### **What are the keystrokes used to REPORT GAME SCORES on the league website?**

### **Answer:**

- 1.) Start by going to the HOME PAGE of the Hall of Fame website (www.halloffameleague.com) and log into the Coaches Area by entering your *USERNAME* and *PASSWORD* into the red-colored Coaches Area box.
- 2.) You will automatically see your Team's Game Schedule.
- 3.) In the left hand column you will see red submenu boxes with various commands.
- 4.) Select the  $7<sup>th</sup>$  one from the top. It's called "Report Game Results". Click that box. The process if fairly self-explanatory from that point forward.

# **#11**

### **Does the Team Manager have to arrange for Umpires or does the League do it for him?**

### **Answer:**

*Umpire Assignment* is one of the main differences between the Hall of Fame Travel League and its competitors. As a Manager in our league, you will save considerable time and aggravation because you don't have to track down and schedule umpires for all of your league games. The League takes care of this administrative task for you. All the Manager has to do is make certain his team's games are all input ahead of time on the league website. When viewing a team's online game schedule, one can see if the umpires have been confirmed for an upcoming game. A red "x" means umps are not confirmed. A green check mark means they have been confirmed.

# **#12**

### **How do I contact the umpires if a game time or venue has been changed?**

### **Answer**:

 Only the team Manager can change the time or venue of game. This is done through the league website, www.halloffameleague.com. Here's how it works:

- 1.) Manager logs into the Coaches Area of the League Website.
- 2.) Click on the red submenu tab labeled "**Manage My Schedule**"
- 3.) You will see a summary of Upcoming Games.
- 4.) There is a red box with the word "**CHANGE**" located to the right of each game on the schedule. Click on this box if you need to change the game.
- 5.) Make the change and **BE SURE TO CLICK THE "SUBMIT" BUTTON**. If one does not click "Submit", the game information will not be saved and distributed to the appropriate parties.
- 6.) As a courtesy and to avoid any miscommunication, please be sure to send a text or email message to the Opposing Team's Manager and the County Umpire Assignor notifying them of any change you've made to the game that has already been scheduled.

Please note that the "*Game Venue*" determines which County Umpire Assignor schedules the umpires for that particular game. If a game is being played in Broward County, the County Umpire Assignor is Dick Rushin. If a game venue is in Palm Beach County or the Treasure Coast, the County Umpire Assignor is Dave Fouquart. See contact info for these gentlemen below. Please enter them into your cell phone address book for easy access.

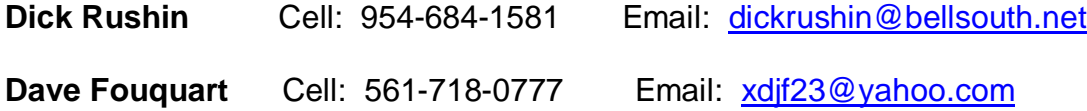

# **#13**

### **What is the cost of Umpires and how are they paid?**

### **Answer:**

In the 9-U thru 14-U Divisions, the umpires are paid \$45 per umpire per game. Each team pays one umpire per game at the plate**.** 

For J.V. and Varsity games, the cost is \$50 per umpire per game. Paid at plate.

### **#14**

### **I heard about the Umpire Rating System on the Hall of Fame league website. I want to rate the umpires. How does this work?**

### **Answer:**

Manager's have 3 days from the conclusion of a game in which to rate the umpires that officiated that particular game. The rating is done directly on the League website within the "**Report Game Results**" module.

 After the Game Score is submitted, one will see a red box appear near the bottom of the page. Click on that box to be transferred to the *Umpire Ratings* page. Only the Team Manager can rate the umpires. This tool is *not* available to assistant coaches or parents. Umpires are rated in 10 different categories. We ask that Manager's be as objective as possible and make the commitment to submit umpire ratings for every game played, not just games where there's a controversial call and the manager wants to voice his displeasure by submitting a poor online rating for the umpire.

**Umpire Ratings (continued)**

 **\*\* IT IS IMPORTANT FOR MANAGERS TO NOTE THAT THE UMPIRES WILL NOT BE ABLE TO SEE THEIR INDIVIDUAL GAME RATINGS OR THE NAMES OF THE MANAGERS THAT SUBMITTED THOSE RATINGS. THIS PRIVACY FEATURE WILL ENABLE MANAGERS TO BE CANDID IN THEIR ASSESSMENT OF UMPIRES WITH NO FEAR OF FUTURE UMPIRE RETALIATION THRU FUTURE BAD CALLS.** 

 **THIS SYSTEM WILL BE A VALUABLE TOOL FOR THE LEAGUE AND ITS MANAGERS IF THE RATINGS ARE PROVIDED ON A CONSISTENT BASIS AND IN AN OBJECTIVE MANNER. IF THIS IS DONE, THE RATING SYSTEM WILL BE AN EXCELLENT FEEDBACK MECHANISM FOR THE LEAGUE TO USE IN CONJUCTION WITH THE LEAGUE'S CROSS CHECKERS TO EVALUATE THE QUALITY AND OVERALL PERFORMANCE OF THE OFFICIATING CREW.**

### **#15**

**What is the number of innings and time limit for League Games?**

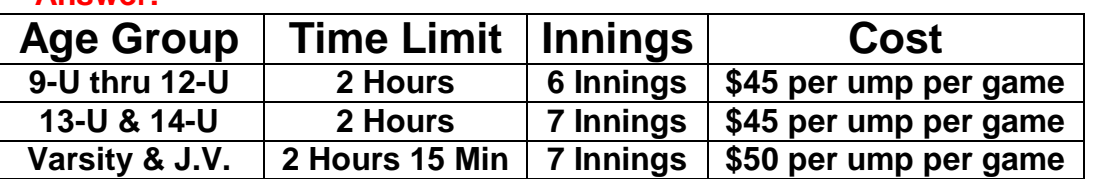

### **Answer:**

# **#16**

**How and where do enter my Team Roster? Is there a Roster Entry Deadline?**

### **Answer (a):**

- 1.) Your team must be registered online with Nations Baseball in order to input your team roster.
- 2.) Go to the national website, www.nations-baseball.com
- 3.) Click on the word "**login**" located at the upper right corner of the Home Page
- 4.) Enter your EMAIL/USER ID and PASSWORD into the log-in credentials box
- 5.) Place your cursor on the word "**TEAMS**" located under the Nations Baseball logo. A drop down menu of items will appear.
- 6.) Select "**Player Admin**"
- 7.) Click on the down arrow at the right edge of the empty box.
- 8.) You will see your team's name appear. Click on your team's name.
- 9.) The Roster Management Page will appear. Add player names and birthdays. Click submit.

### **Answer (b):**

 The Team Manager is responsible for inputting his team's complete roster on the Nations Baseball website (www.nations-baseball.com) prior to playing his first regular season game against an divisional opponent.

 Players may transfer freely from one team to another team during the month of February 2010. During February, new players may be added to a team provided the Manager activates the new player on his Nations Baseball online roster prior to him playing with in a league game with the new team and provided the player is added to the roster prior to 12:00 midnight on Sunday, February 28, 2010. **February 28th is the deadline for players to transfer teams and for Managers to add new "playoff eligible" candidates to their team roster – NO EXCEPTIONS.**

 Managers may continue to add new players to their Nations Baseball roster through 12:00 midnight on Monday, March 15, 2010. Any player added to a team roster between March 1 and March 15, 2010 will NOT BE ELIGIBLE to participate in any Hall of Fame Travel League or Tri-County Championship; however, these players are eligible to play for the team in the event the team advances to the NATIONS FLORIDA STATE CHAMPIONSHIPS or other Regional/National Tournaments sanctioned by Nations Baseball.

### **#17**

### **How do I print my Team Roster?**

#### **Answer**:

- 1.) Your team must be registered online with Nations Baseball in order to print your team roster.
- 2.) Go to the national website, www.nations-baseball.com
- 3.) Click on the word "**login**" located at the upper right corner of the Home Page
- 4.) Enter your EMAIL/USER ID and PASSWORD into the log-in credentials box.
- 5.) Place your cursor on the word "**TEAMS**" located under the Nations Baseball logo. A drop down menu of items will appear.
- 6.) Select "**Team Admin**"
- 7.) Click on the words "**Printable Roster**"

### **#18 How do I print my Team Insurance Certificate?**

### **Answer:**

- 1.) Your team must be a member of Nations Baseball and have purchased the \$100/year TEAM INSURANCE thru Nations Baseball in order to print an insurance certificate.
- 2.) Go to the national website, www.nations-baseball.com
- 3.) Click on the word "login" located in the upper right hand corner of the Home Page.
- 4.) Enter your EMAIL/USER ID and PASSWORD into the log-in credentials box.
- 5.) Place your cursor on the word "**TEAMS**" located under the Nations Baseball logo. A drop down menu of items will appear.
- 6.) Select "**Team Admin**"
- 7.) Click on the word "**Certificate**" located in the box under the Insurance heading.

### **#19**

### **How does my team get a Power Ranking?**

### **Answer:**

Games scores posted on the Hall of Fame league website will be transferred to the Nations Baseball national website. All games played against teams that are active members of the Nations Baseball Network will count towards a team's State and National Power Ranking. State and National Power Rankings can be viewed on the national website at: www.nations-baseball.com

# **#20**

### **What are the keystrokes used to get into the STATE and NATIONAL Power Ranking section of the website?**

### **Answer:**

- 1.) Go to www.nations-baseball.com
- 2.) Click on the word "**TEAMS**" located under the Nations Baseball Logo. A drop down menu of items will appear.
- 3.) Click on the word "**RANKINGS**"

### **Power Rankings (continued)**

### **State Power Ranking**

To view your team's Ranking within the State of Florida, use the drop down arrows on the 4 boxes displayed on the screen to select the parameters you want to search. If you have a Florida based 12-U Team, you would select the following:

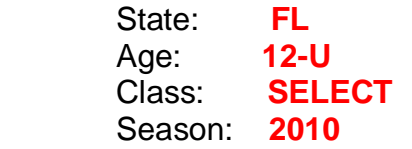

- 2.) Once all boxes are designated with a selection, click the "Search" Box.
- 3.) The State of Florida Team Power Rankings will appear on your screen.
- 4.) Scroll down and search for your team.

### **National Power Ranking**

- 1.) To view your National Ranking, click on the bold blue page heading "**Strength Ranking by Grade**".
- 2.) Use the following legend to select the appropriate grade for your team. Please Note: All teams in Florida are currently in the "**SELECT**" Class.

 Grade 12 = 10-U Select Teams Grade 13 = 11-U Select Teams Grade 14 = 12-U Select Teams Grade 15 = 13-U Select Teams Grade 16 = 14-U Select Teams

- 3.) Click on the Grade Number that corresponds to the age level of your team as stated in #2 above.
- 4.) You will see the National Power Rankings on your screen.